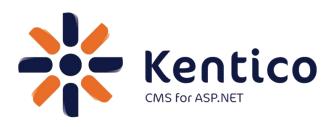

## **Kentico CMS 7**

# Hands on Lab: Kentico Enterprise Marketing Solution: Campaigns

August, 2012

Twitter: @trobbins

Email: Thomasr@Kentico.com

Blog: http://devnet.kentico.com/Blogs/Thomas-

Robbins.aspx

For more information <a href="http://www.kentico.com">http://www.kentico.com</a>

## **Table of Contents**

| Kentico CMS 7                                       | 1               |
|-----------------------------------------------------|-----------------|
| Hands on Lab: Kentico Enterprise Marketing Solution | on: Campaigns 1 |
| Lab Overview                                        | 1               |
| Lab Introduction                                    | 1               |
| Lab 1: Creating an online form                      | 2               |
| Lab 1-1: Creating an online form                    | 2               |
| Lab 1-2: Inserting the online form                  | 8               |
| Lab 2: Creating the Services campaign               | 15              |
| Lab 2-1: Create a document campaign                 | 15              |
| Lab 2-2: Creating Campaign Data                     | 18              |
| Lab 3: Optimizing Campaigns with A/B testing        | 21              |
| Lab 3-1: Creating the A/B test                      | 21              |
| Lab 3-2: creating the variant page                  | 23              |
| Lab 4: Scoring contacts                             | 27              |
| Lab 4-1: Creating the contact                       | 27              |
| Lab 4-2: Creating the scoring rules                 | 29              |
| Summary                                             | 33              |

# Hands on Lab: Kentico Enterprise Marketing Solution: Campaigns

# **Lab Overview**

System Requirements:

 Kentico CMS 7 Enterprise Marketing Solution installed with the Sample Corporate Site

Intended Lab Audience:

- Online Marketers
- CMS Designers

## **Lab Introduction**

Executing successful campaigns is an essential part of any marketing organization. Campaigns are a way to engage and interact with your customers. They provide an ideal mechanism to generate sales leads and collect customer information. This set of exercises is intended to show the process of creating a document based campaign for the Services page that collects customer information using an online form. Then using the collected customer information we will then score the leads for later use by the sales department. In completing this set of labs you will perform the following tasks:

- Create an Online form for collecting customer information
- Create a squeeze page for collecting customer information
- Create a Services campaign
- Create conversions
- Create a lead score

Optimize a campaign using A/B tests

# **Lab 1: Creating an online form**

Online forms are the easiest way to create a contact information form for the live site without having to write application code. Forms are built using a data driven interface and then inserted into the page using the Online form web part. In this lab we will create the contact information form and then insert it into the Services page, which is then used as the main campaign landing page.

## **Lab 1-1: Creating an online form**

1. Log into CMS Desk and select the Tools tab and then click the Add a new form link as shown in the following screenshot.

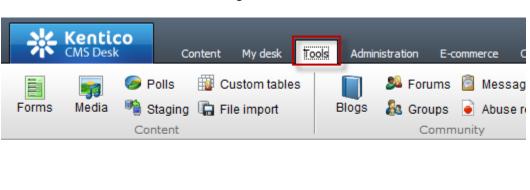

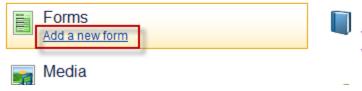

2. In the New form dialog in the Form display name field enter Campaign Contacts and then click the Save button as shown in the following screenshot.

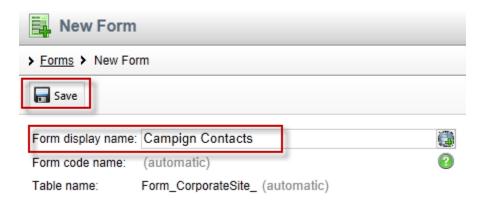

3. In the Campaign Contacts form in the General tab update the following fields and then select Save.

| Section                     | Field              | Value                       |
|-----------------------------|--------------------|-----------------------------|
| After the form is submitted | Display text       | We will contact you shortly |
|                             | Submit button text | Submit                      |

4. Select the Fields tab, click the Add new attribute (+) button, update the following fields and then click the Save button.

| Section     | Field          | Value      |
|-------------|----------------|------------|
| Simple mode | Column name    | First_name |
| Simple mode | Field caption  | First name |
| Simple mode | Field type     | Textbox    |
| Simple mode | Maximum length | 20         |

5. Select the Add new attribute (+) button, update the following fields and then click the Save button.

| Section     | Field          | Value     |
|-------------|----------------|-----------|
| Simple mode | Column name    | Last_name |
| Simple mode | Field caption  | Last name |
| Simple mode | Field type     | Textbox   |
| Simple mode | Maximum length | 30        |

6. Select the Add new attribute (+) button, update the following fields, and then click the Save button.

| Section     | Field         | Value         |
|-------------|---------------|---------------|
| Simple mode | Column name   | Email_address |
| Simple mode | Field caption | Email         |
| Simple mode | Field type    | E-mail        |

7. Select the Add new attribute (+) button, update the following fields, and the click the Save button.

| Section                  | Field         | Value                                                      |
|--------------------------|---------------|------------------------------------------------------------|
| Simple mode              | Column name   | Contact_type                                               |
| Simple mode              | Field caption | How can we help you?                                       |
| Simple mode              | Field type    | Drop-down list                                             |
| Editing control settings | Туре          | Options (one value; name pair on each line-example 1;Blue) |
| Editing control settings | Data source   | Services;Services <cr> RFP; RFP</cr>                       |

8. In the **Fields** tab validate the list of fields as shown in the following screenshot.

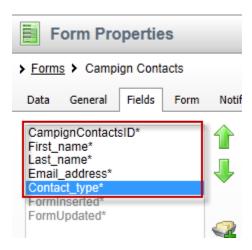

 Select the On-line marketing tab, click the Overwrite existing contact information with submitted data. If unchecked, only empty values of a contact are filled check box and then click the Save button as shown in the following screenshot.

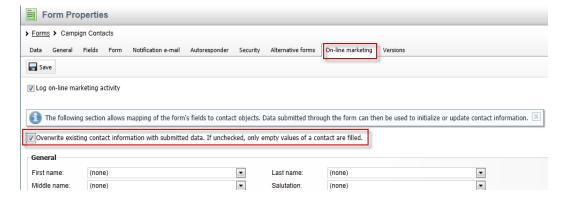

# 10. In the On-line marketing tab update the following fields and then click the Save button

| Section | Field      | Value         |
|---------|------------|---------------|
| General | First name | First_name    |
| General | Last name  | Last_name     |
| Address | E-mail     | Email_address |

## Lab 1-2: Inserting the online form

 In CMS Desk select the Content tab, in the Content tree select the Services page, then the Design tab, and in the Main zone select the Add web part icon (+) as shown in the following screenshot.

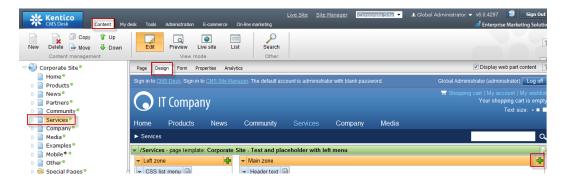

2. In the Select web part screen select the Forms folder, the Online form web part and then Ok as shown in the following screenshot.

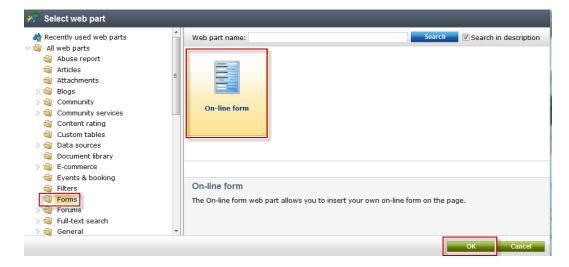

3. In the Web part properties (On-line form) update the following value.

| Section          | Field     | Value             |
|------------------|-----------|-------------------|
| Bizform settings | Form name | Campaign_Contacts |

4. Select the Conversion tracking tab and then click the New button as shown in the following screenshot.

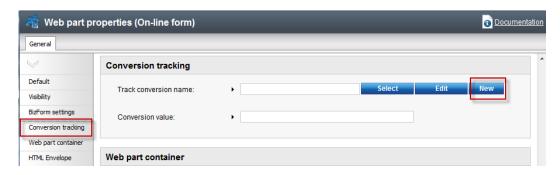

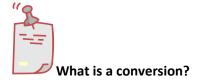

Conversions are specific actions performed by site visitors and recorded by the Web analytics module. This is typically done for specific events you want to track or as part of a broader campaign. Once you start tracking conversions on the live site, these can be compared to other web analytics statistics like the amount of visitors. This allows you to evaluate the website and adjust marketing strategies as necessary.

5. In the New conversion screen in the Conversion display name field enter ContactInfo and then select Save& close as shown in the following screenshot.

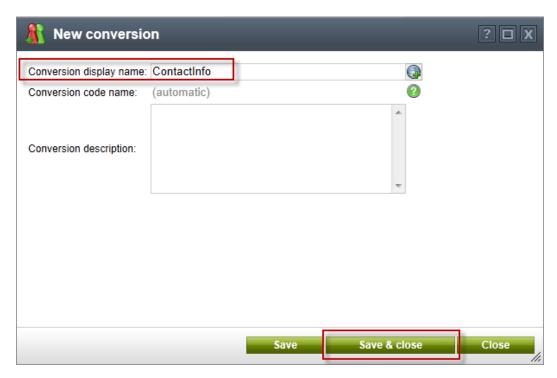

6. In the Web part properties (On-line form) screen in the Conversion value field enter 20 and then select Ok as shown in the following screenshot.

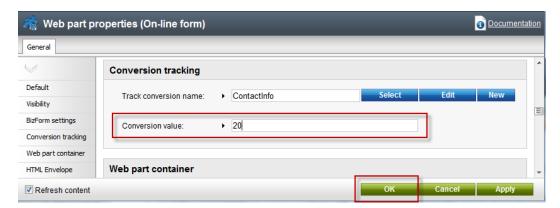

7. Validate that you see the screen as shown in the following screenshot.

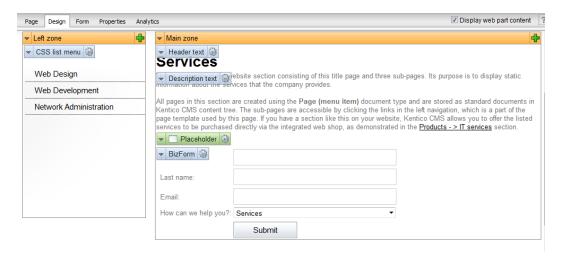

8. In the upper right hand corner click the Sign out button as shown in the following screenshot.

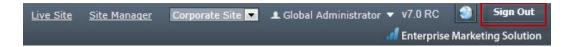

9. On the Live site select the Services page, update the online form with your contact information and select Submit as shown in the following screenshot.

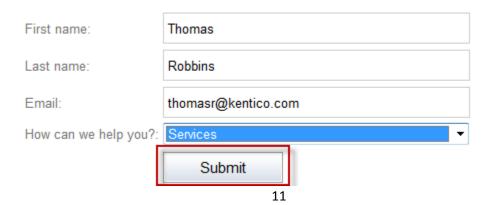

10. Once the form is submitted validate that you see the following screenshot.

#### **Services**

This is a sample static website section consisting of this title page and three sub-pages. Its purpose is to display static information about the services that the company provides.

All pages in this section are created using the Page (menu item) document type and are stored as standard documents in Kentico CMS content tree. The subpages are accessible by clicking the links in the left navigation, which is a part of the page template used by this page. If you have a section like this on your website, Kentico CMS allows you to offer the listed services to be purchased directly via the integrated web shop, as demonstrated in the Products -> IT services section

We will contact you shortly!

11. Log into CMS Desk, select the Tools tab, then select Forms as shown in the following screenshot

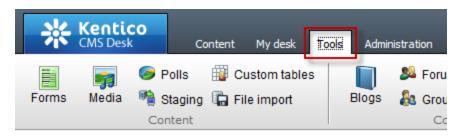

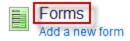

12. In the Forms screen select the Edit icon (pencil) for Campaign Contacts as shown in the following screenshot.

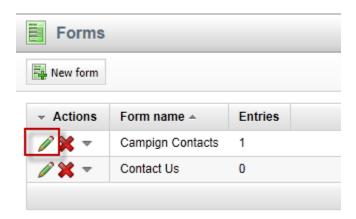

13. Validate that you see the data as shown in the following screenshot.

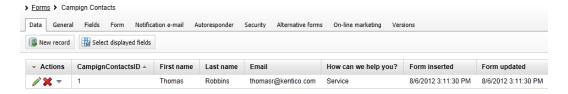

14. Click the On-line marketing tab, then select the Web analytics button, in the Web analytics list expand Campaigns & conversion, then expand Conversions and select Overview as shown in the following screenshot.

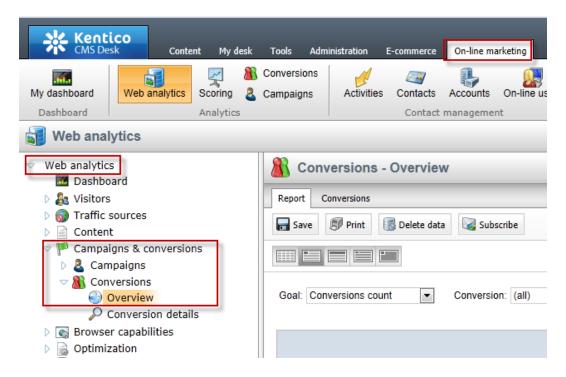

15. Validate that you see a report similar to the following screenshot.

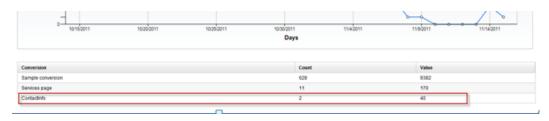

# **Lab 2: Creating the Services campaign**

Kentico EMS offers a variety of ways to create campaigns. Each is dependent on the type and purpose of your marketing strategy. With the completion of the online form we are now ready to create the document based campaign for the Services page. This campaign includes page visits to the Services page and completion of the online form.

## Lab 2-1: Create a document campaign

 Select the Content tab, in the Content tree select the Services page, then click the Analytics tab, Settings tab and in Track campaign select the New button as shown in the following screenshot.

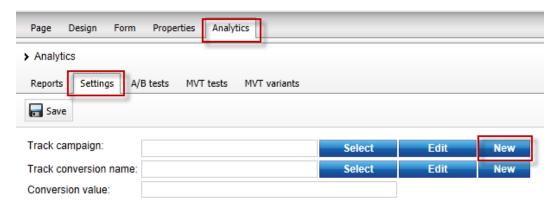

2. In the New campaign dialog update the following fields and select Save & close.

| Section                    | Field                 | Property          |
|----------------------------|-----------------------|-------------------|
| Campaign basic settings    | Campaign display name | Services campaign |
| Campaign basic settings    | Open from             | Now               |
| Campaign basic settings    | Open to               | Now + 2 weeks     |
| Advanced campaign settings | Campaign impressions  | 20000             |
| Advanced campaign settings | Total cost            | 10000             |

3. In the Track conversion name click the New button as shown in the following screenshot.

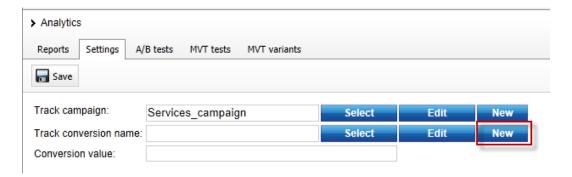

4. In the New conversion dialog in the Conversion display name field enter Services page and then select Save & close as shown in the following screenshot.

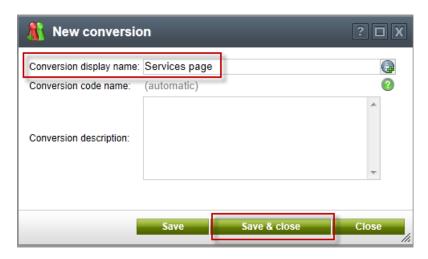

5. In the Conversion value field enter 10 and then select Save as shown in the following screenshot

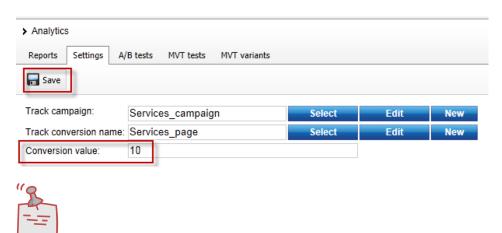

Why another conversion?

The Services page campaign includes two tracked conversions. The first we created earlier with the online form. The Service page conversion tracks the traffic to the Services page.

## **Lab 2-2: Creating Campaign Data**

1. In the upper right hand corner click the Sign out button as shown in the following screenshot.

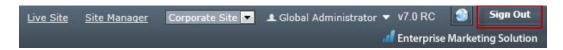

2. On the Live site select the Services page as shown in the following screenshot.

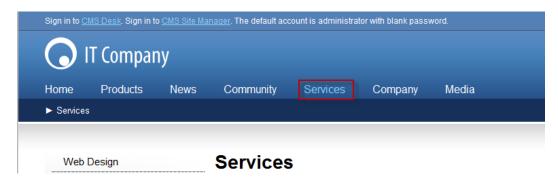

3. Log into CMS Desk, select the On-line marketing tab, and then the Web analytics button as shown in the following screenshot.

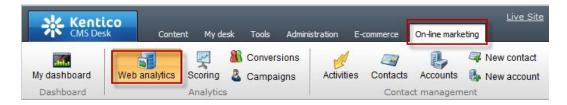

4. In the Web analytics list expand Campaigns & conversion, then expand Campaigns and then select the Overview report as shown in the following screenshot.

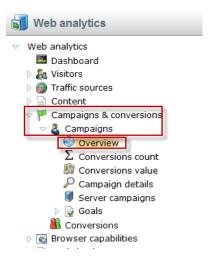

5. In the Campaign drop down select the Services campaign and validate that you see a report similar to the following screenshot.

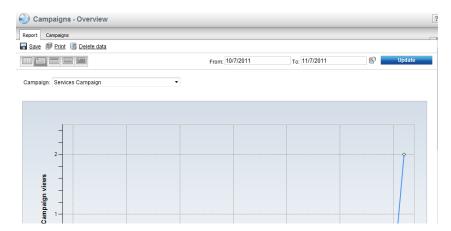

6. Select the Conversion count report as shown in the following screenshot.

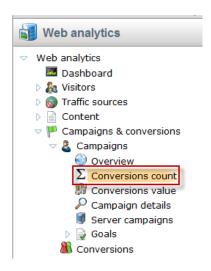

7. In the Campaign dropdown select the Services campaign, then in the Conversion dropdown select the Service page and validate that you see a report similar to the following screenshot.

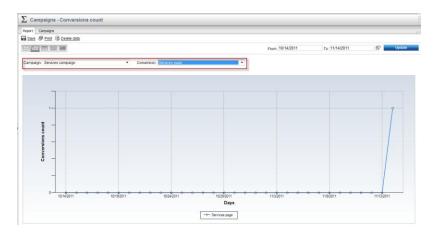

# Lab 3: Optimizing Campaigns with A/B testing

As a campaign progresses it's important to continually evaluate and refine. This can often include page elements like messaging and typography to find better ways to engage site visitors. In this lab we will create an A/B test of our services page as a way to increase our campaign conversions. Within Kentico EMS the first step is to create the A/B test and then create the variant page that will be used for the testing process.

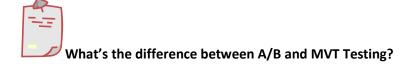

A/B testing is different than MVT Testing. An A/B test uses a combination of pages and tests elements like copy text, layouts, images and colors. MVT Testing is focused on web part zones, web parts, and widgets.

## Lab 3-1: Creating the A/B test

 Select the Content tab, in the Content tree select the Services page, select the Analytics tab, select the A/B tests tab and click the New test link as shown in the following screenshot

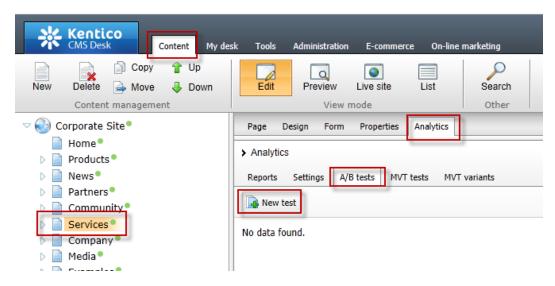

2. In the New test screen update the following fields and then select the Save button.

| Field                        | Value         |
|------------------------------|---------------|
| Display name                 | AB Services   |
| Target number of conversions | 100           |
| Test from                    | Now           |
| Test to                      | Now + 2 weeks |
| Test enabled                 | Checked       |

# Lab 3-2: creating the variant page

1. Select the **New** button as shown in the following screenshot.

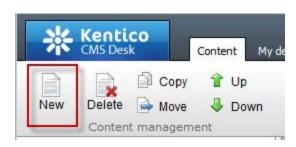

2. In the New document screen at the bottom select the A/B test page variant link as shown in the following screenshot.

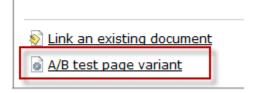

3. Update the following fields and then select the Save button.

| Field              | Value       |
|--------------------|-------------|
| Document name      | AB_Services |
| Assign to A/B test | AB Services |

4. Select the Page tab in the Editable region add the text This is the variant page and then select the Save button as shown in the following screenshot.

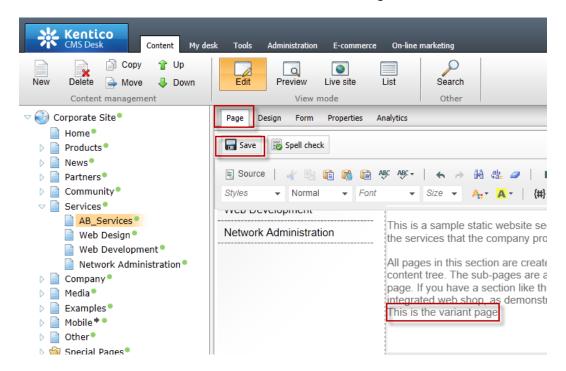

5. In the Content tree select the Services page, then select the Analytics tab, then the A/B tests tab and for the AB Services test click the Edit (pencil) icon as shown in the following screenshot.

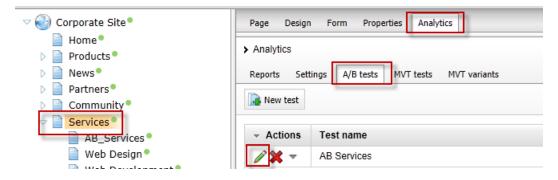

6. Select the Variants tab as shown in the following screenshot.

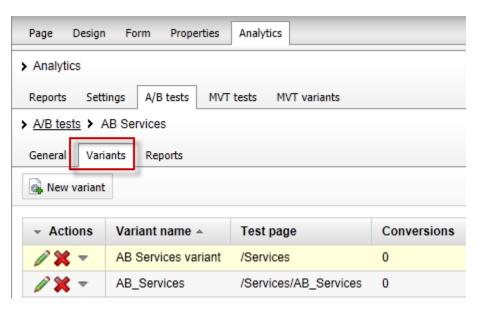

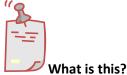

The variants tab shows the current page variants that are included as part of the running AB Services test.

7. In the upper right hand corner click the Sign out button as shown in the following screenshot.

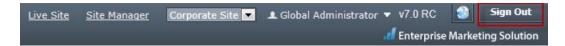

8. On the Live site select the Services page as shown in the following screenshot

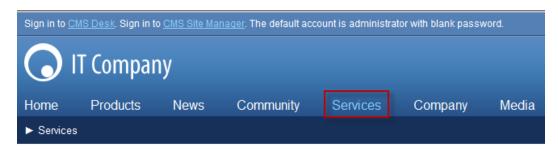

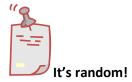

Remember the page received is random. Once you receive the Services page the cookie distributed to your machine will always open the same page. If you have a second browser available go ahead and try it!

# **Lab 4: Scoring contacts**

With the campaign running and proper demand generation our page will begin to receive site visits and contact form submissions. Once leads are collected they can be scored to show the weighting of their potential opportunities for our sales staff. In this lab we will enter our contact information and then create an Activity based scoring rule.

## **Lab 4-1: Creating the contact**

1. From the Live site select the Services page, in the Contact form enter your contact information and click the Submit button as shown in the following screenshot

All pages in this section are created using the Page (menu item) document type and  $\epsilon$  pages are accessible by clicking the links in the left navigation, which is a part of the pa website, Kentico CMS allows you to offer the listed services to be purchased directly via section.

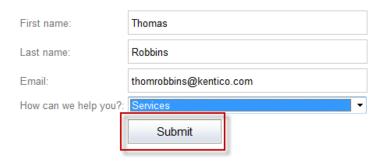

Log into CMS Desk as Administrator select the On-line marketing tab, click the
 Activities tab and validate that you see the form submission as shown in the
 following screenshot

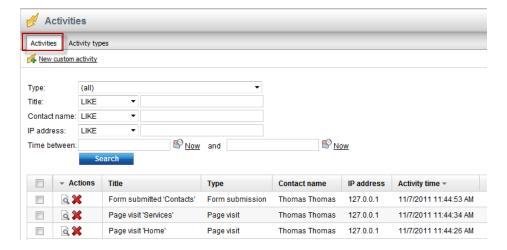

Select the Contacts tab and then select the Edit icon (pencil) as shown in the following screenshot

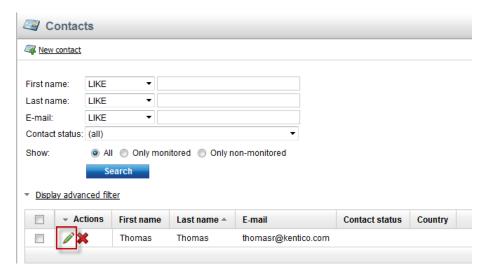

4. Validate that you see the **Contact properties** as shown in the following screenshot

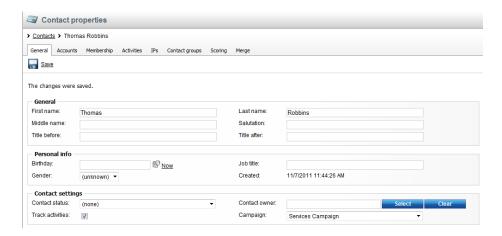

# **Lab 4-2: Creating the scoring rules**

1. Click the Scoring button and then select the New score link as shown in the following screenshot.

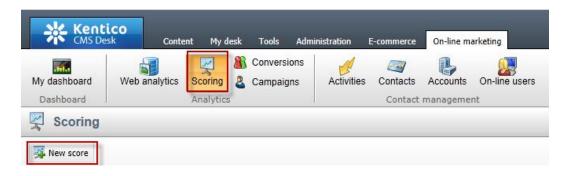

2. In the New score screen in the Display name field enter Services and then click the Save button as shown in the following screenshot.

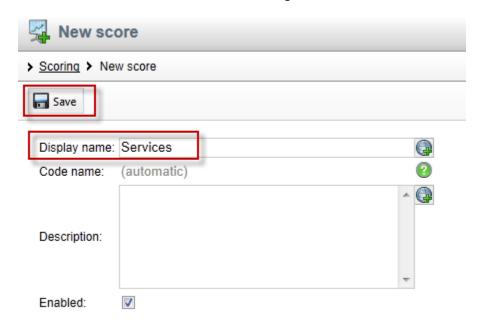

3. In the General tab update the following fields and select the Save button.

| Field                       | Value      |
|-----------------------------|------------|
| Send notification at score  | 20         |
| Notification e-mail address | Your email |

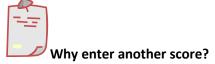

When a contact score reaches the value of 20, a notification email is automatically generated to the email address specified.

4. Select the Rules tab and select the New rule link as shown in the following screenshot

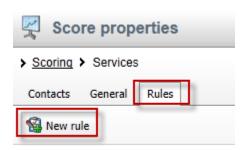

No data found.

5. In the New rule screen update the following fields.

| Field        | Value             |  |
|--------------|-------------------|--|
| Display name | Campaign contacts |  |
| Value        | 20                |  |
| Rule Type    | Activity          |  |

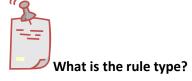

Rules are used to segment contacts for scoring. Kentico EMS supports two types of rules. Attribute based rules look for similarities in system values. Activity rules are based on the completion of a specific activity.

6. Update the following fields and then select the Save button.

| Section          | Field    | Value             |
|------------------|----------|-------------------|
| Rule Settings    | Activity | Form Submission   |
| Activity details | Form     | Campaign Contacts |

7. Select the General tab and click the Recalculate link as shown in the following screenshot

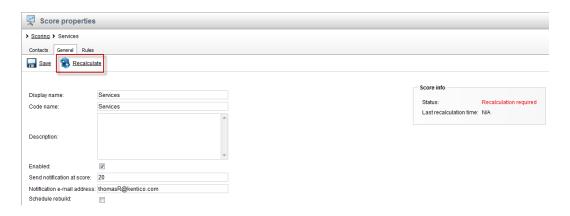

8. Click the Contacts tab and validate that you see your contact information as shown in the following screenshot

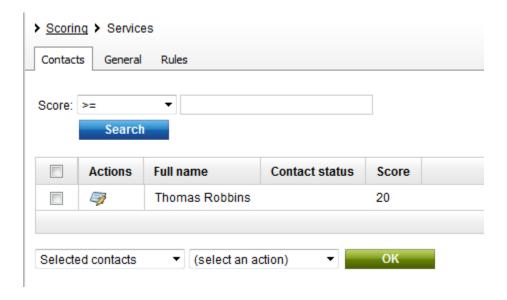

# **Summary**

In this set of Hands on Labs we looked at how to create a campaign and collect customer information. We then looked at how we can optimize this campaign further with an A/B test. Specifically, we covered the following.

- Creating an online form
- Linking an online form to contacts with EMS
- Creating a document campaign
- Creating an A/B test
- Collecting contact information
- Scoring contacts

#### Key Resources:

- <a href="http://devnet.kentico.com/Documentation.aspx">http://devnet.kentico.com/Documentation.aspx</a>
- http://devnet.kentico.com/Videos/ABTest.aspx